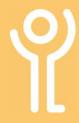

## **Printing**

## How do I print a web page?

- Click the menu button (the 3 dots in the right hand corner).
- 2. Click 'Print...'
- Adjust any print settings as required (see next section).
- 4. Click 'Print'.

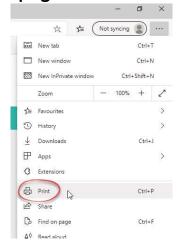

- Alter the required options:Printer: Select the requ
  - Printer: Select the required printer (if you have more than one option).
  - Pages: Choose 'All' to print the full web page or select the pages required.
  - Copies: Adjust to reflect the number of copies required.
  - Layout: Choose to print 'Landscape' or 'Portrait'.
  - Colour: Choose to print in 'Black and White' or 'Colour'.
  - Print on Both Sides: Choose whether print on both sides of the paper. Default option is 'Yes'.
- 4. Click the 'Print' button when done.

## How do I close the 'Print' window?

1. Click 'Cancel' to close without printing.

## How do I alter the print settings?

- 1. Click the menu button (the 3 dots in the right hand corner).
- 2. Click 'Print...'

The 'Print' dialogue box will be displayed. Print options are displayed at the left hand side with a print preview available at the right hand side.

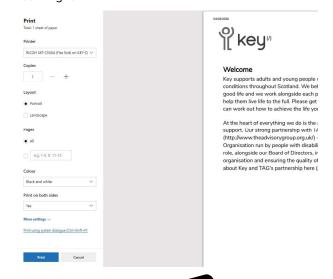

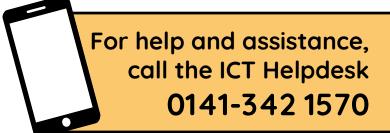

Available during office hours. For critical support at other times refer to the out-of-hours phone list.

Part of the 'How do I...' series of helpsheets. For more, visit ictsupport.key.org.uk